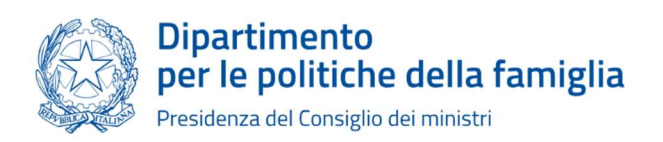

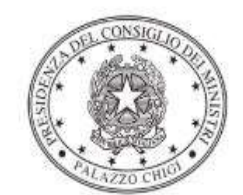

Dipartimento per la programmazione e il coordinamento della politica economica

# Istruzioni operative per la generazione del CUP tramite **Template**

EDUCARE INSIEME"

# AVVISO PUBBLICO PER IL FINANZIAMENTO DI PROGETTI PER IL CONTRASTO DELLA POVERTA' EDUCATIVA E IL SOSTEGNO DELLE OPPORTUNITÀ CULTURALI E EDUCATIVE DI PERSONE DI MINORE ETA'

Avviso dicembre 2020

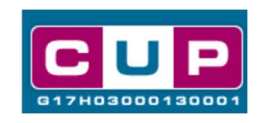

6/7/2023

A cura dell'ufficio V – monitoraggio degli investimenti pubblici - DiPE

Il presente documento descrive la procedura di generazione dei CUP con riferimento ai contributi erogati per la realizzazione di **progetti dedicati** all'infanzia, per combattere la povertà e l'esclusione sociale tra le persone di minore età più svantaggiate.

Tale iniziativa, a valere sul Fondo politiche della famiglia ex art. 19, comma 1, del decreto-legge 4 luglio 2006, n. 223, sostiene il finanziamento di progetti in grado di intervenire sul benessere psico-fisico, sugli apprendimenti e sullo sviluppo dei bambini e degli adolescenti, soprattutto di coloro i quali si trovano in condizione di svantaggio e vulnerabilità perché in situazioni di povertà, di disabilità gravi o in situazioni familiari difficili.

In particolare, l'avviso promuove la realizzazione di progetti che prevedano azioni sperimentali e innovative, educative e ludiche, per l'empowerment dell'infanzia e dell'adolescenza.

Allo scopo di agevolare i beneficiari del contributo, si è resa disponibile una procedura guidata e semplificata attraverso la creazione un template, ovvero uno specifico modello precompilato. La modalità di utilizzo dei suddetto template all'interno del Sistema CUP è descritta di seguito nel dettaglio.

Quanto illustrato nel documento recepisce la soluzione condivisa tra i dipartimenti per la programmazione e coordinamento della politica economica (DiPE) e per politiche della famiglia (Dipofam) della Presidenza del Consiglio dei ministri.

## Il Template: principali caratteristiche

Per la generazione dei CUP relativi agli avvisi pubblici in oggetto sono stati realizzato un Template contrassegnato dal codice 2306003

Accedendo allo specifico Template – predisposto per la natura progettuale Acquisto/realizzazione di servizi - ciascun beneficiario potrà generare un CUP riferito al progetto che dovrà realizzare, selezionando le informazioni tra le voci disponibili e le indicazioni puntali fornite.

Di seguito il dettaglio del template:

Codice Template: 2306003

Nome Template: EDUCARE INSIEME: CONTRASTO DELLA POVERTA' EDUCATIVA E SOSTEGNO DELLE OPPORTUNITÀ CULTURALI E EDUCATIVE

Descrizione Template: PCM - DIPARTIMENTO PER LE POLITICHE DELLA FAMIGLIA - CONTRASTO DELLA POVERTA' EDUCATIVA E IL SOSTEGNO DELLE OPPORTUNITÀ CULTURALI E EDUCATIVE DI PERSONE DI MINORE ETA'

A chi è rivolto: organizzazioni senza scopo di lucro, scuole statali, scuole non statali paritarie e scuole non paritarie.

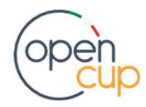

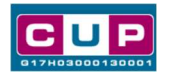

### La procedura guidata di generazione del CUP

- 1. Entrare nell'area riservata del Sistema CUP e cliccare sulla funzione "Richiesta CUP completo"
- 2. Inserire nell'apposito campo il codice relativo al template di interesse e cliccare sul tasto "Vai al Template".

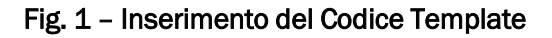

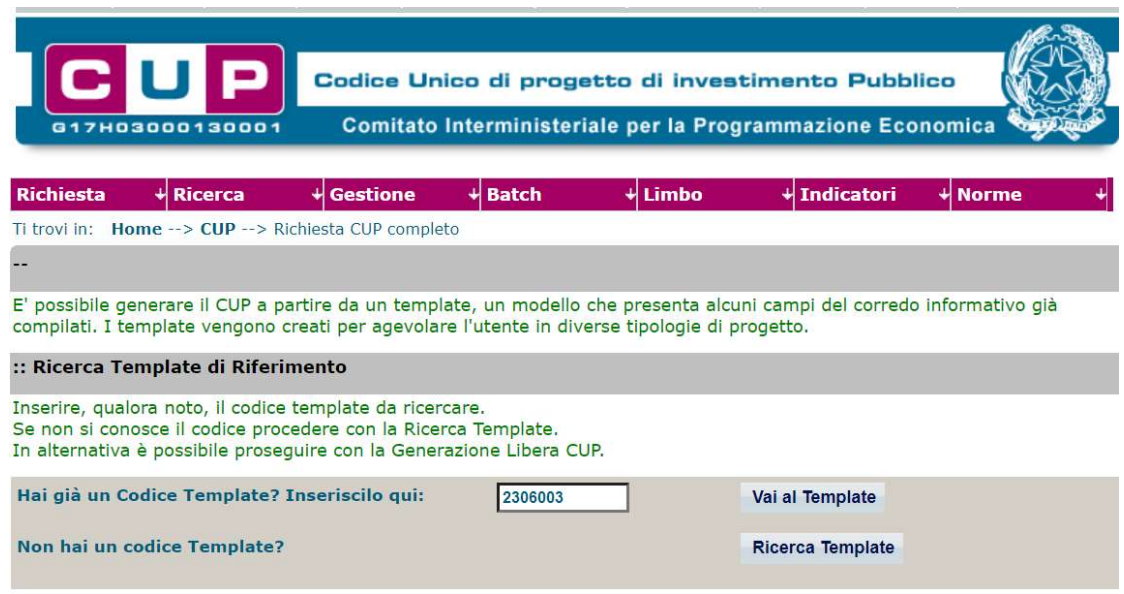

STEP 3. Seguire la procedura di generazione guidata compilando le schermate nell'ordine previsto.

STEP 4. STEP 4. Associazione codice al PNRR. Per i progetti in questione selezionare "NO".

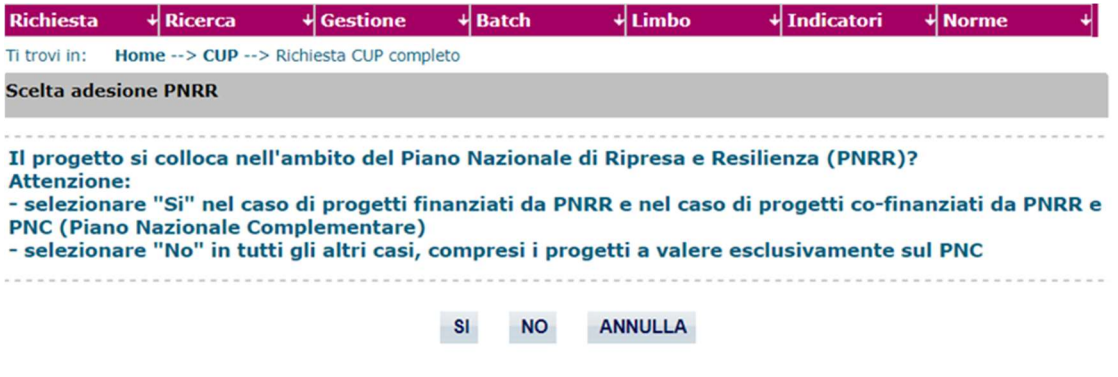

Il simbolo contrassegna le parti preimpostate e non modificabili, oppure corredate da indicazioni utili da seguire nello specifico contesto. Tutti i campi contrassegnati con il simbolo \* (asterisco) sono obbligatori.

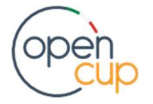

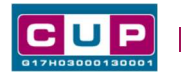

Di seguito è illustrato il dettaglio completo delle informazioni previste nel corredo informativo del CUP.

#### Prima schermata: classificazione e anno di decisione

Una volta selezionato il template apparirà la prima schermata con le informazioni relative alla classificazione del progetto.

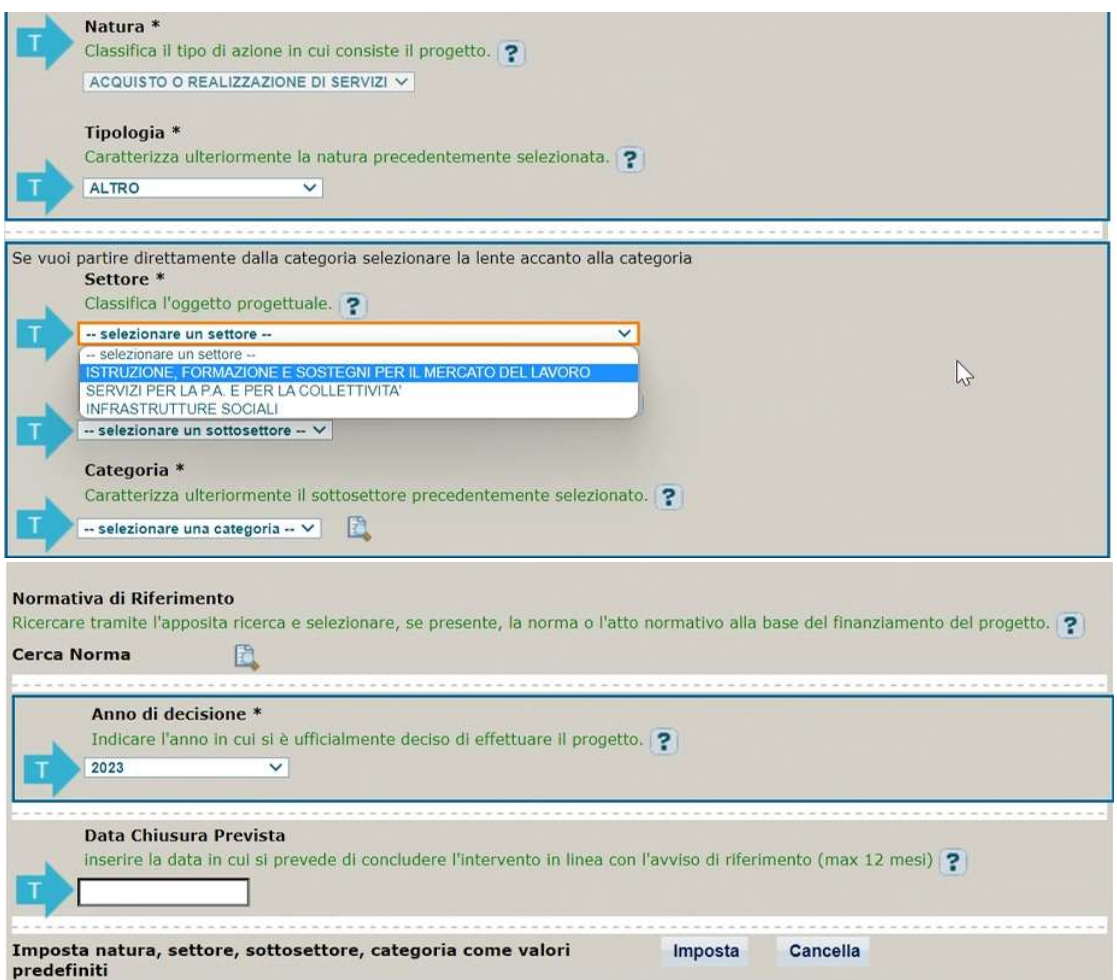

Natura, tipologia, Settore, Sottosettore e Categoria: selezionare una tra le voci ammissibili per classificare al meglio il progetto

Normativa di riferimento: non valorizzare

Anno di decisione: selezionare una tra le scelte ammissibili

Data chiusura prevista: indicare una data previsionale di completamento del progetto, comunque coerente con quanto previsto nell' Avviso di riferimento. Campo facoltativo.

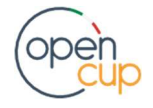

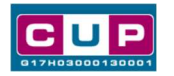

ATTENZIONE: qualora dovesse apparire il messaggio riportato nell'immagine sottostante, che avvisa dell'esistenza di un'eventuale delega parziale, cliccare su "Si, continua"

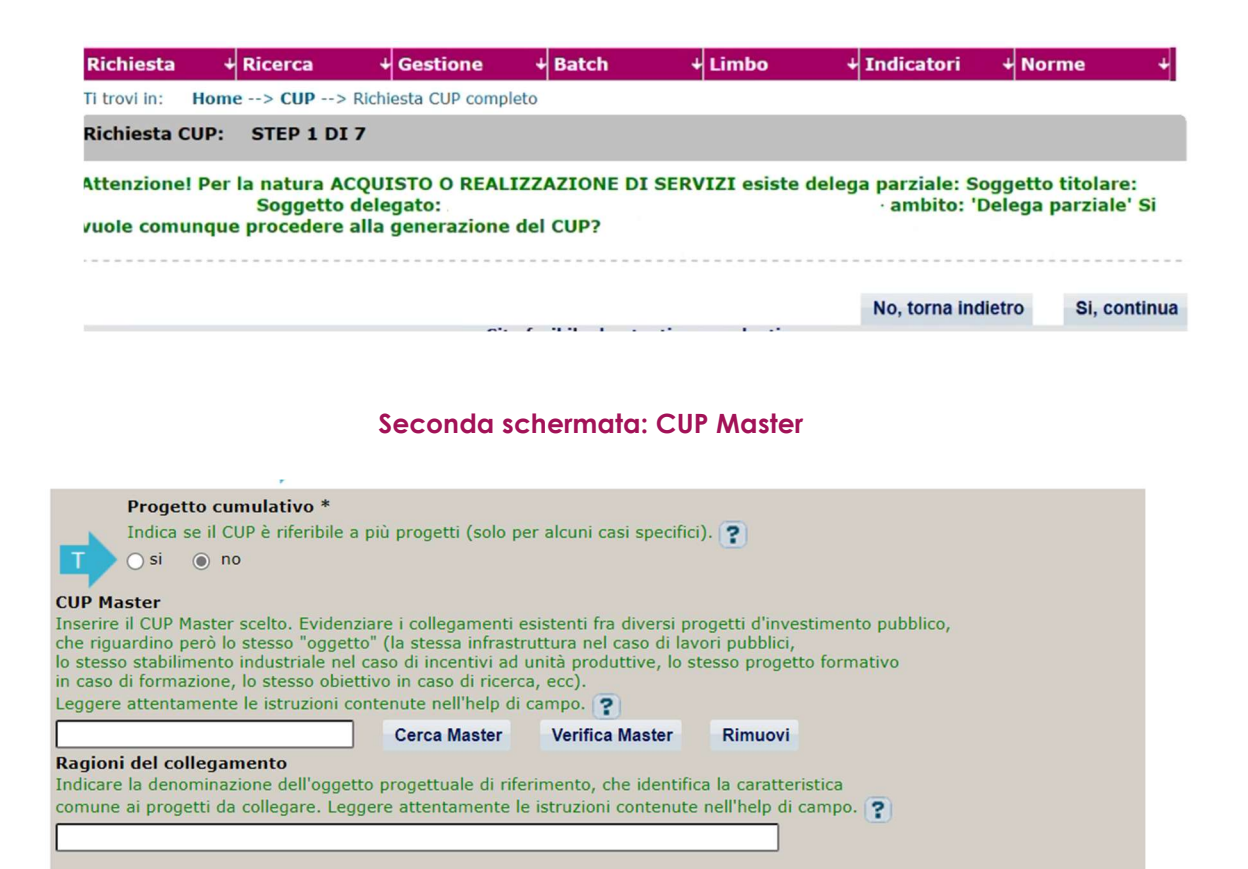

Il CUP Master è uno strumento da utilizzare per collegare altri progetti presenti nel Sistema (anche di natura diversa o registrati in tempi differenti) afferenti alla medesima infrastruttura (ad esempio stessa infrastruttura informatica o piattaforma digitale). Per attuare tale collegamento con il CUP che si sta generando, occorre inserire il CUP Master nell'apposito campo sopraindicato (se non già esistente, indicare il primo CUP generato in ordine cronologico per lo stesso oggetto progettuale: tale CUP automaticamente diventerà Master per i successivi collegamenti).

Nel campo "Ragioni del collegamento" riportare quindi la denominazione della struttura oggetto dell'intervento. La valorizzazione di tali campi, seppur non consigliata per i progetti rientranti nell'avviso, è facoltativa.

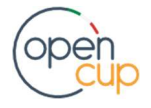

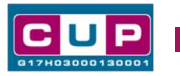

#### Terza schermata, parte 1: descrizione del progetto

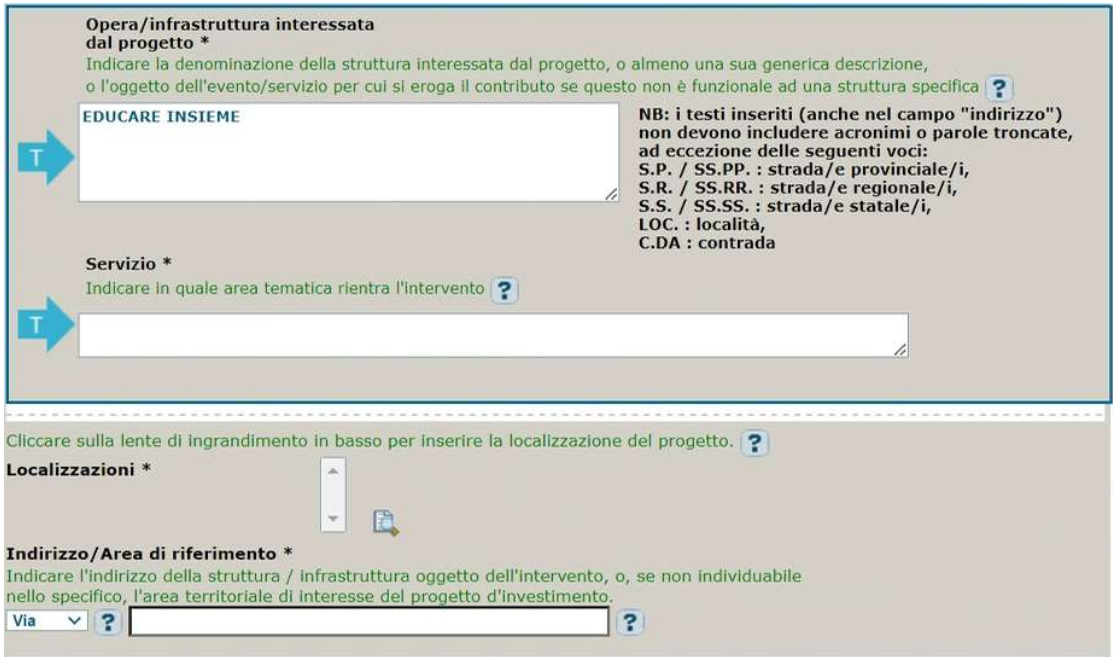

Opera/infrastruttura interessata dal progetto: campo preimpostato, non modificabile

Servizio: descrivere brevemente e in modo chiaro il progetto che si intende realizzare indicando anche l'area tematica di riferimento

Localizzazione: inserire la localizzazione dell'area in cui si intende realizzare il progetto

Indirizzo: inserire l'indirizzo dell'area in cui si intende realizzare il progetto

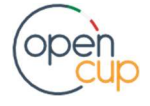

#### Terza schermata, II parte: strumento di programmazione e altre info

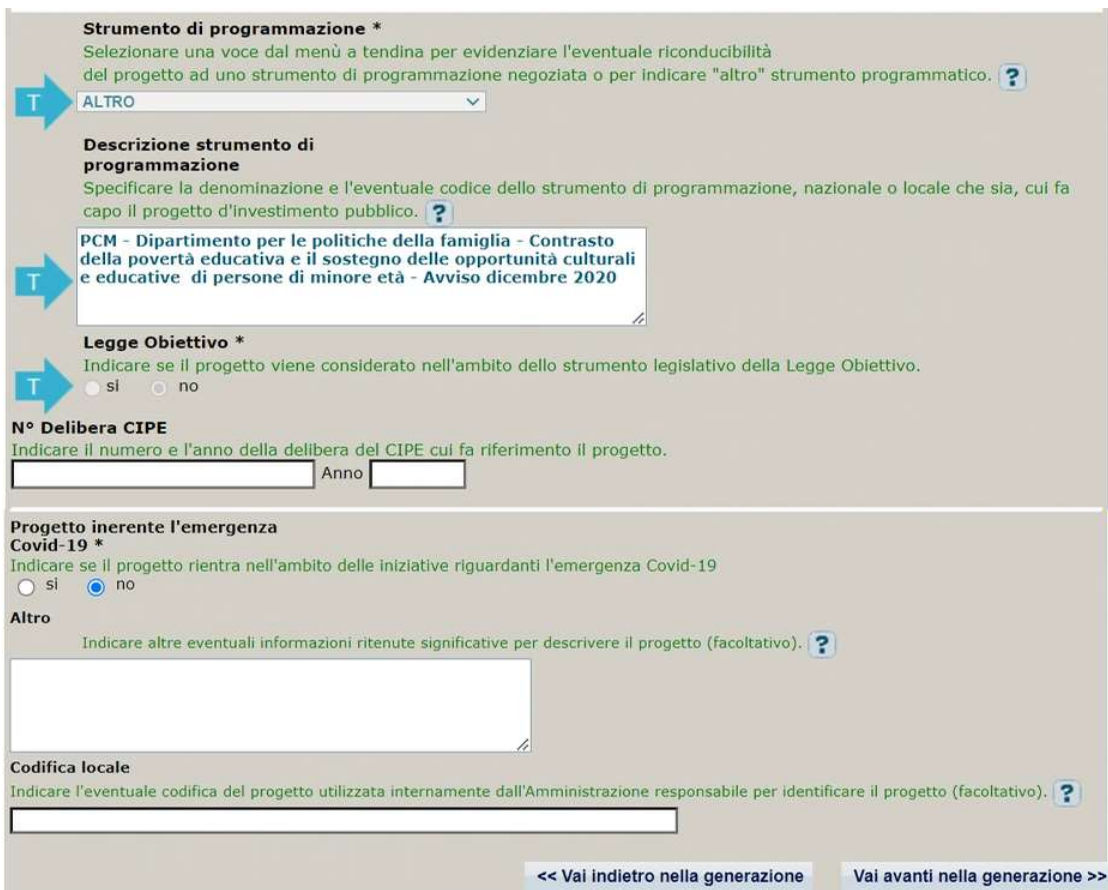

Strumento di programmazione: preimpostato, non modificabile.

Legge Obiettivo impostato su "NO", non modificabile.

N. Delibera CIPE: lasciare il campo vuoto.

#### Progetto inerente all'emergenza Covid-19: selezionare "NO".

Altro: campo facoltativo, da valorizzare con ulteriori informazioni utili.

Codifica locale: campo facoltativo, indicare, se prevista, una codifica utilizzata per individuare il progetto.

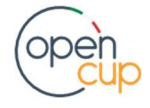

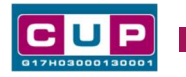

#### Quarta schermata: caratteristiche finanziarie del progetto

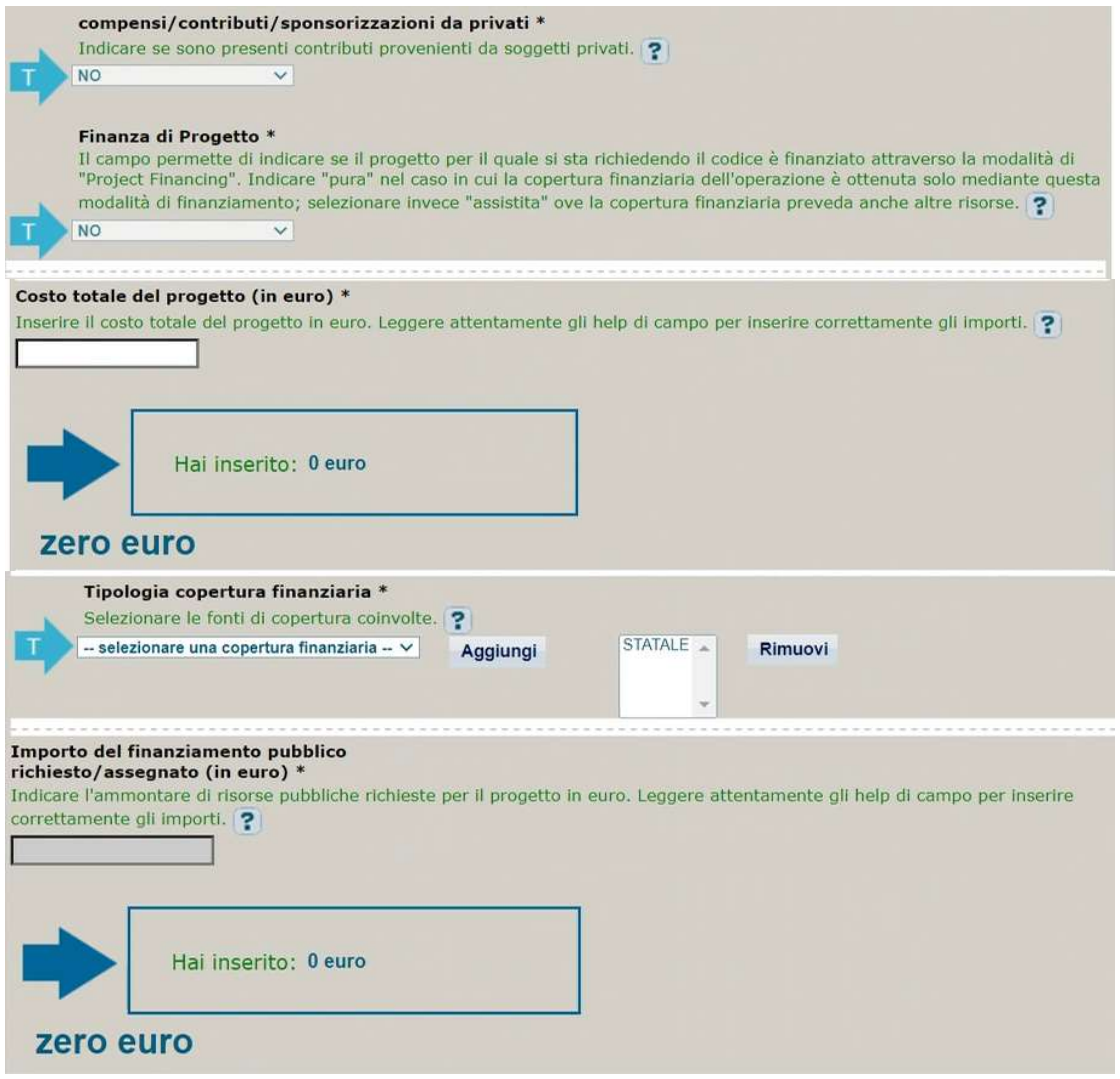

Costo totale del progetto: indicare l'importo complessivo associato al progetto.

Tipologia copertura finanziaria: valorizzata su "STATALE", aggiungere ulteriori fonti finanziarie di natura privata, se previste

Importo del finanziamento pubblico: sarà riportato lo stesso valore dell'importo inserito nel costo se non vi sono ulteriori fonti finanziarie

STEP 5. Al termine della fase di compilazione delle schermate, proseguendo nella pagina successiva, sarà proposto un riepilogo di tutte le informazioni inserite, al fine di una verifica finale da parte dell'utente.

Se occorre modificare alcune informazioni, sarà necessario tornare indietro nella procedura di generazione utilizzando gli appositi bottoni in fondo alla pagina. Altrimenti, se le informazioni sono corrette, si può passare al punto successivo.

STEP 6. Cliccare sul tasto "Genera CUP" per terminare la procedura.

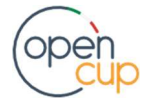